## Upload Issued for Construction (IFC) Documents

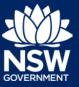

#### User type: Property Developer

When an applicant submits a Principle Certifier (PC) Appointment nomination, if the applicant selects a class 2 development, the nominated developer will be required to submit Issued for Construction (IFC) documents. This is only a requirement for class 2 developments.

The nominated developer will receive an email notification only after the certifier has accepted the PC Appointment, instructing the developer to upload the IFC documents.

This guide will demonstrate the necessary steps to upload these documents.

Note: To complete the steps, you will need to have a Property Developer NSW Planning Portal account. For assistance with creating an account, refer to the Quick Reference Guide - *Register a NSW Planning Portal Property Developer Account*.

## Uploading Issued for Construction (IFC) documents

1. Click on the link.

https://www.planningportal.nsw.gov.au/

- 2. Click on My account button in top righthand corner of screen and log into the NSW Planning Portal using your applicant account.
- From the dashboard, locate the relevant case. Click IFC Uploads WB under Unassigned Tasks.
- V Unassigned Tasks

My Account

4. Click on the relevant case reference number.

| Submitted Date | Reference Number | Site Address                       |
|----------------|------------------|------------------------------------|
| 14/08/20       | CFT-1595         | 4 25 BARBER AVENUE<br>PENRITH 2750 |
| 14/08/20       | CFT-1594         | 4 25 BARBER AVENUE<br>PENRITH 2750 |

5. Ensure your name is in the 'Assign Case To' field and **click** Submit.

If it is not displayed automatically, use the drop-down arrow to select yourself.

| Assign to          | me                      |
|--------------------|-------------------------|
| Assign Case To : • | Pritivi UAT Developer 🗸 |
| Cancel             | Save and eat            |

# Upload Issued for Construction (IFC) Documents

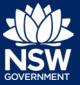

### User type: Property Developer

- 6. Click Actions, located in the top righthand corner, then click Upload IFC Documents.
- 7. Click Upload to upload the required documents.

Note: You will need to provide at least one document in each of the categories before you are able to initiate the Intent to seek an OC.

8. Click select files to search for files saved to your computer.

Alternatively, you can **drag** files directly in the space provided.

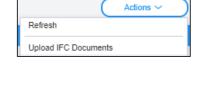

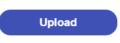

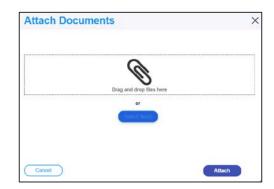

**9.** After selecting the relevant files to upload, the files will appear in a list as indicated. You will need to **categorise** each document by selecting a category from the drop-down menu corresponding to each file.

If needed you can also rename the document by amending the text in the Name column.

|            |                 | ag and drop files here             |   |    |
|------------|-----------------|------------------------------------|---|----|
|            |                 | or                                 |   |    |
|            |                 | Select file(s)                     |   |    |
| Name *     | File            | Category                           |   |    |
| Document 1 | Document 1.docx | Owner's consent                    | ~ | 10 |
| Document 2 | Document 2 docx | BASIX certificate                  | ~ | Ta |
| Document 3 | Document 3.docx | Cost estimate report               | ~ | Ţ. |
| Document 4 | Document 4 docx | Statement of environmental effects |   |    |

10. Click Attach.

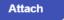

# Upload Issued for Construction (IFC) Documents

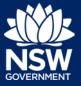

#### User type: Property Developer

11. Once you have uploaded all documentation, **Click** Submit.

Note: You can upload additional documents at a later stage. **Click** Actions, then **click** Upload IFC documents and complete steps 7 to 11.

| Actions 🗸            |  |
|----------------------|--|
| Refresh              |  |
| Upload IFC Documents |  |
| Upload IFC Variation |  |
| Intent to seek OC    |  |

Submit

## Uploading Issued for Construction (IFC) variation

Once the documents have been submitted, the option to submit IFC variations will be made available. You will use this option if you need to upload a revised version of a document.

1. Click Actions, then click Upload IFC Variation.

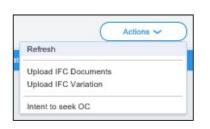

Upload

- 2. Click Upload to upload the required documents.
- Click select files to search for files saved to your computer.

Alternatively, you can **drag** files directly in the space provided.

| Attach Docur | nents                    | 2      |
|--------------|--------------------------|--------|
|              | Ø                        |        |
|              | Drag and drop files here |        |
|              | or<br>Estate 2 Talepop   |        |
|              |                          |        |
| Cancel       |                          | Atlach |

# Upload Issued for Construction (IFC) Documents

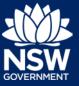

V D

× 🖻

× 🖬

VIN

### User type: Property Developer

4. After selecting the relevant files to upload, the files will appear in a list as indicated. You will need to **categorise** each document by selecting a category from the drop-down menu corresponding to each file.

If needed you can also rename the document by amending the text in the Name column.

- 5. Click Attach.
- 6. Once you have uploaded all documentation, Click Submit.

# Submit

Select file(s)

Category

ent 1.docx Owner's consen

nent 2 docx BASIX certificate

nent 3 docx Cost estimate repor

Document 4.docx Statement of environmental effects

Attach

File

Docur

### Next steps

Once the Issued for Construction documents have been uploaded, you will have the option to complete the Intent to Seek OC. This is available from the Actions button.

Name

Document 1

Document 2

Document 3

Document 4

### If you need more information

- Click the Help link at the top of the screen to access the NSW Planning Portal help content
- Contact ServiceNSW on 1300 305 695

<sup>©</sup> State of New South Wales through Department of Planning, Industry and Environment 2020 The information contained in this publication is based on knowledge and understanding at the time of writing (September 2020) However, because of advances in knowledge, users are reminded of the need to ensure that the information upon which they rely is up to date and to check the currency of the information with the appropriate officer of the Department of Planning, Industry and Environment or the user's independent adviser.